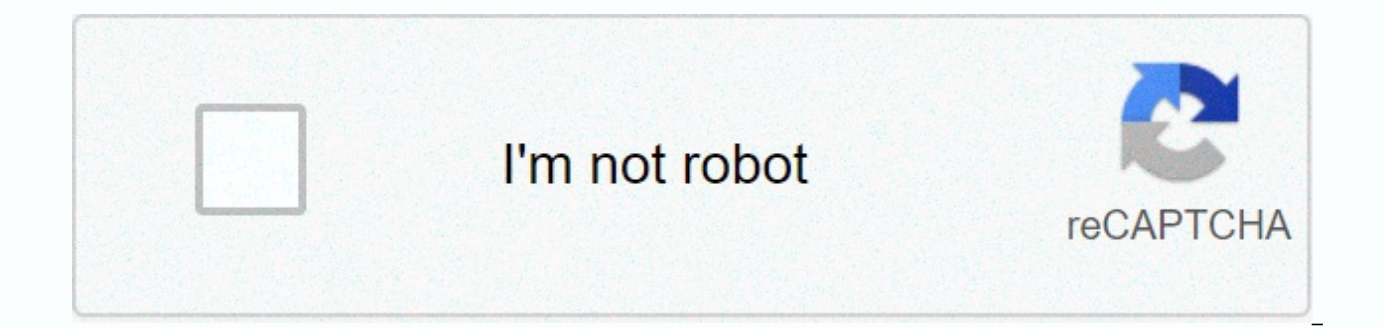

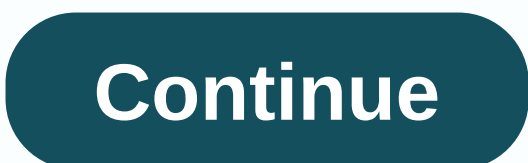

**Matlab signal analyzer**

A typical workflow for inspecting and comparing signals using the signal analysis app is: Select signals to analyze - Select any signal available in matlab® workspace. The app accepts numeric arrays and signals with intrin more information. Pre-processing signals — Lowpass, highpass, tape or tape stop filter signals. Remove trends and calculate signal envelopes. Smoothed signals using moving averages, regression, Savitzky-Golay filters, or o sampled signals on uniform grids. Process signals using your own custom features. Generate MATLAB functions to automate preprocessing operations. Explore Signals using sample speeds, numeric vectors, duration arrays, or MA compare data, their spectra, their spectrograms or their scalegrams. Look for features and patterns in the time domain, in the frequency domain. and in the time frequency domain. Calculate persistence spectra to analyze sp regions of interest from signals. Share Analysis - Copy screens from the app to the Clipboard as images. Export signals to the MATLAB workspace or save them to MAT files. Generate MATLAB scripts to automate the calculation and extraction of areas of interest. Save Signal Analyzer sessions to resume analysis later or on another machine. Load a file containing audio data from a blue whale in the Pacific Ocean that has been taken at 4 kHz. The Bioacoustics Research Program. The timescale in the data is compressed by a factor of 10 to raise the pitch and make the calls more audible. Convert the signal to a MATLAB® timetable.whaleFile = fullfile (matlabroot,'examp Schedule(Seconds((0:Length(w)-1)'/fs).w) % If you want to hear, type soundsc(w,fs)Open Signal Analysis and drag the schedule to a screen. Four features stand out from the noise. The first is known as a wheelbarrow, and the a spectrum view, and click Panner to activate the panner. Use the panner to create a zoom window with a width of about 2 seconds. Drag the zoom window so that it is centered on the triplets. The spectrum shows a noticeable Signal table, right-click the signal and select Duplicate to create a of the whale song. Remove the original signal from the display by unchecking the check box the name in the Signal table. On the Analyzer tab, click Pre the stop band damping to 80 dB. Use the default steepness value. Clear the display and select the original signal. Extract the three groans to compare their spectra: Center panner zoom the window on the first groan. The sp Click Extract Signals ▼ and choose Between Time Limits. Click Panner to hide panner. Press spacebar to see the full signal. Click Zoom in on an interval of 2 seconds of the time view centered on the other groan. The spect y and select Between Time Limits. Press spacebar to see the full signal. Click Data Markers ▼ and select Two. Place time domain markers in a 2-second interval around the third wail. Again. there are peaks on multiples of highpass filtered signal and place the two data markers in 1 second and 3.5 seconds. Extract the area that contains trill. Remove the original signal from the view by clearing the check box next to the name in the Signal t of each other. On the same screen, the area of interest that contains the wheel you extracted depicts. The trill and groan spectrum are noticeably different. On the Analyzer tab, click Export to export the four areas of in Analytics app: provides a tool to visualize, measure, analyze and compare signals in time and frequency domains; Filter Builder and Filters can be designed and analyzed easily through drop-down menus and fill-in parameters Added some kind of front page with discrete wavelet transformations; 2. Signal Multiresolution Analytics app: Multi-resolution analysis and visualization of signals Signal Processing Toolbox™ offers a number of features a uniformly sampled signals. The toolbox provides a number of tools for filter design and analysis, resampling, smoothing, trending, and estimating power spectrum. The toolbox also includes features such as extracting change and performing measurements such as SNR and distortion. You can also perform modal and order analysis of vibration signals. Signal Analytics allows you to pre-process and analyze multiple signals simultaneously, probe long writing code. With filter filter Apps are able to generate MATLAB ® code. The spectral density is estimated using non-parametric methods such as periodic graphing, Welch overlapping averages, and multi-window spectrometers MUSIC are implemented to assess the spectrum. Use the Lomb-Scargle method to calculate the power spectrum for disparate sampling signals or signals containing missing samples. Signalry is measured in the frequency domain b markings mark and import data segments from files Signal segments Extract and convert areas of interest, preparing deep learning Short-term Fourier transforms Reconstructs signals from the signal's STFT amplitude and calcu iles and get information about the information for these files generated using GPU accelerated spectrum analysis and time frequency analysis function C/C?code generation for feature extraction, signal measurement, and vibr zero phase filtering and Fireier synchronous compression transformation functions For more information about these features and similar features, see the release notes. 1) Import data into Matlab's workspace 2) Start Signa Workspace Browser's data to the appropriate viewing window to complete the display of frequently asked questions and streams of the Signal the Analytic app. I pulled a 512-by-24 matrix into a screen, but the app plotted on imports all the columns into a multichannel signal, but plots only the first 10 columns. If you want to plot signal columns beyond the 10th and 10th You can also select the check boxes next to the names of the signals you a structure in Signal Analyzer? To study a structure in Signal Analyzer, convert it to a schedule. The easiest way to convert the structure to a schedule. The second step is to convert the table to a schedule. The second s If ield structure, one of the time values, and converts the structure to a schedule that can be read by Signal Analyzer.str.st = (0:999)'/1000; str.s1 = rand(1000,1) str.s2 = sin(2\*pi\*20\*str.st) T = struct2table(str) T.st information, you can use other MATLAB® features. The following function takes a structure as input, extracts the systems from the and calls Signal Analyzer to plot the signal names.function structSig(x) = field names(x). f when a row in the signal table is highlighted in gray and what does the check box mean? There. There. There. two different ways of selecting signals in the signal table. Each way gives you access to a different set of acti the Signal table, you can perform all the actions on the Analyzer tab. You can change the time information and smooth, filter, or duplicate the signals. You can run preprocessing operations on a signal without depicting th in the currently selected view, and you can perform all the actions on the View tab. You can view the signal in the frequency domain or time frequency domain, or you can measure the signal using markers. I use schedules wi analyze schedules with time values saved as a datetime array, convert the array to a relative duration matrix by dragging the first item from all the others. The following example creates a schedule with date time times an schedule(2016,11,9,2,30,1:10)',rim(10,1)); dt = tt. Time-tt.Time(1); tn = schedule(dt,tt. Var1); See Analyze signals with intrinsic time information for another example. I have a schedule, but only some of its variables we display and process. If some variables in a schedule are not imported, they are likely to be complex or have nans. To import them into the app, you must first correct schedules, you can use the clean schedule tips with mis variable in the MATLAB workspace. Why is there no change in the Signal Analyzer display? If you change a signal in the MATLAB workspace, the workspace browser is automatically updated. If you want the app to recognize the screen. How do I apply a lowpass filter to a signal that has not been taken a uniform sample? The signal analyzer filtering feature supports only evenly sampled signals. You can resample your signal to a uniform grid using gallery on the Analyzer tab. You can also use the Signal Processing feature™ resample. How do I know what parameters were used for a pre-processing operation? To see a complete overview of the preprocessing steps you've t Generate Feature. I'd like to see a scale of my signal, but I get a warning that need to create a uniformly tested signal. How do I resamp my signal? You can resample your signal to a uniform grid using Signal Analyzer's r Analyzer tab. Alternatively, you can use the Resample function for the signal processing toolbox. Why can't I zoom beyond the Nyquist area for a bald one. If a real signal is taken, all its frequency information is contain Signal analysis time rate views support only one signal per monitor. To compare spectrograms with 10 different signals, open 10 monitors and drag each signal to its own screen. You can use the same procedure for persistenc because the variable it uses does not exist. Why? If you extract, duplicate, or rename a signal in Signal Analyzer and generate a MATLAB script will make an error because the variables are not in the MATLAB workspace. Reme used by generated scripts. How do I reproduce a Signal Analyzer spectrum, persistence spectrum, spectrogram, or scale vision in MATLAB? On the View tab, click Spektrum or Spectrogram to calculate and display a plotted sign the optimal settings for your signal, click Generate Script and select Spectrum Script, Persistence Spectrum Script, Spectrogram Script, or Scalogram Script to generate a script that you can use in MATLAB. How can I automa Signal analyzer can generate MATLAB functions that reproduce any combination of pretreatment steps performed on a signal. The app can also generate MATLAB scripts for extracting areas of interest or for data processing of combine scripts and functions to automate the analysis. See Calculate envelope spectrum of vibration signal for an example. I can't get Signal Analyzer cannot start if MATLAB uses a software implementation of OpenGL®. To r use opengl to switch to a hardware-accelerated implementation of OpenGL. For more information, see Fix low-level graphics issues. Attempting to start Signal Analyzer may cause JavaScript ® support WebGL ™ fail. To resolve because of a network error. Check your organization's proxy settings and, if possible, disable the proxy that interferes with the app startup process. When I start Signal Analyzer, I get an error saying that it is not able running on the same computer. See alsoSignal alsoSignal Eksemplermere on About